**Brahms – versão 6.9.5**

# **Tutorial para extração dos dados no formato DarwinCore**

## **Rede speciesLink**

http://splink.cria.org.br

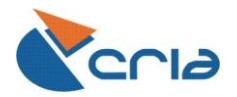

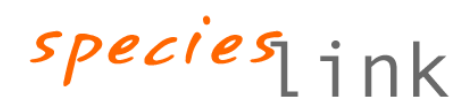

## **INTRODUÇÃO**

Tutorial desenvolvido pelo CRIA, a fim de auxiliar as coleções que utilizam o software Brahms6.9.5 a configurarem e extrairem os dados no formato DarwinCore para serem enviados à rede speciesLink.

## **OBSERVAÇÃO**

Para a criação deste, foi utilizado a versão 6.9.5 do Brahms juntamente com a base de dados "Leucaena" disponível para download no site do Brahms [http://www.brahmsonline.com.br.](http://www.brahmsonline.com.br/)

## **CONFIGURAÇÃO DO BRAHMS**

#### **1. ALTERAR IDIOMA PARA PORTUGUÊS**

Este Tutorial foi desenvolvido usando como base, o software Brahms em português. Siga as instruções para alterar o idioma para português, caso esteja usando a versão em outra língua.

Clique em *"Utilities",* seguido de *"System Language"* e por fim selecione *"Portuguese"* conforme ilustrado abaixo.

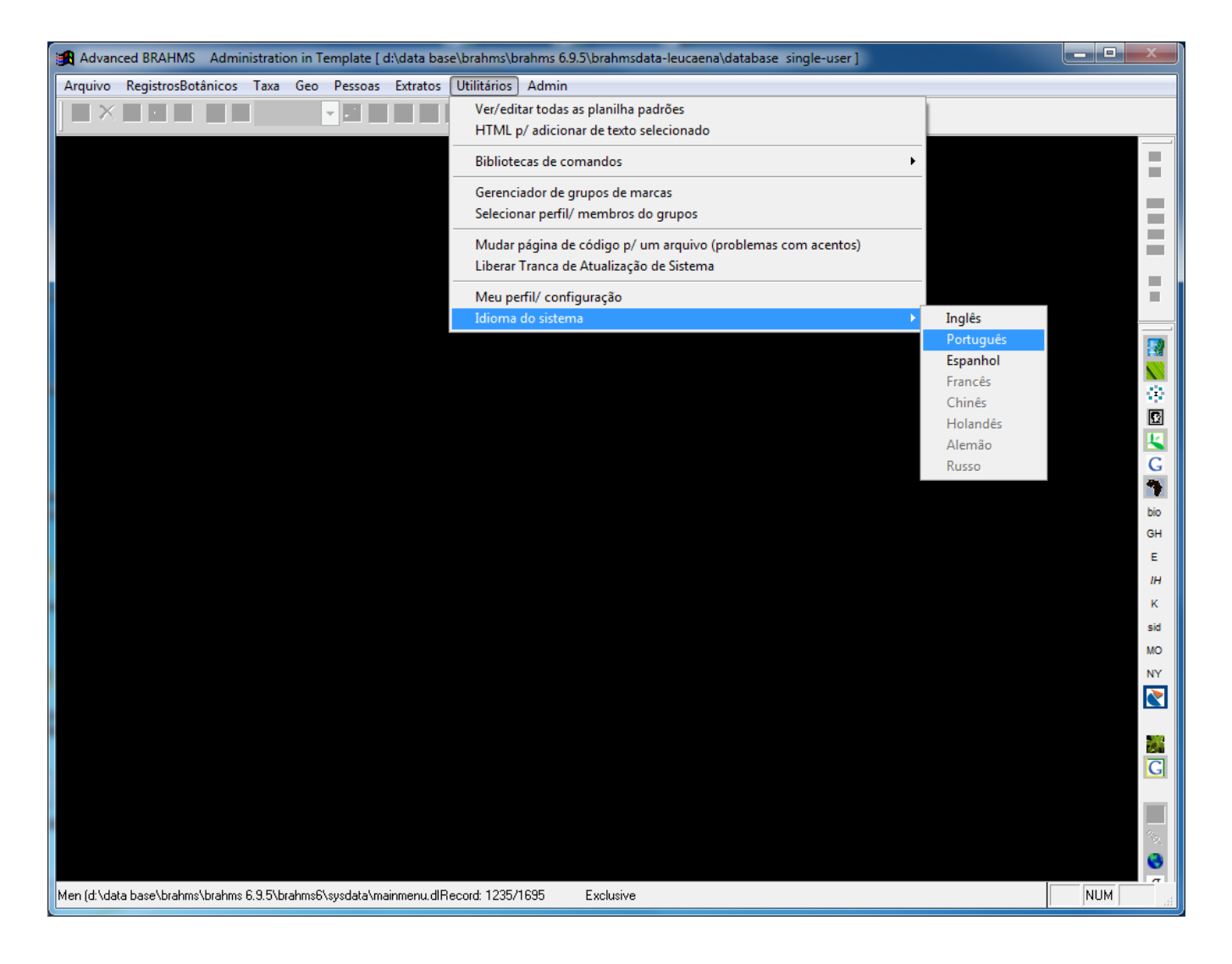

#### **2. PADRONIZAR DATAS**

A seguir será ilustrado o processo para padronização de datas, onde depois de realizado o extrato possuirá formato de DD/MM/YYYY.

Precione *"Admin"* no menu, em seguida no submenu *"Configuração do projeto"*, uma nova janela será aberta, onde deve-se clicar na aba *"Dates"* e selecionar DDMMYYYY (British/French) na caixa *"Numeric format display mode"* e ainda marcar a opção "Use DD/MM/YYYY, como mostra a figura.

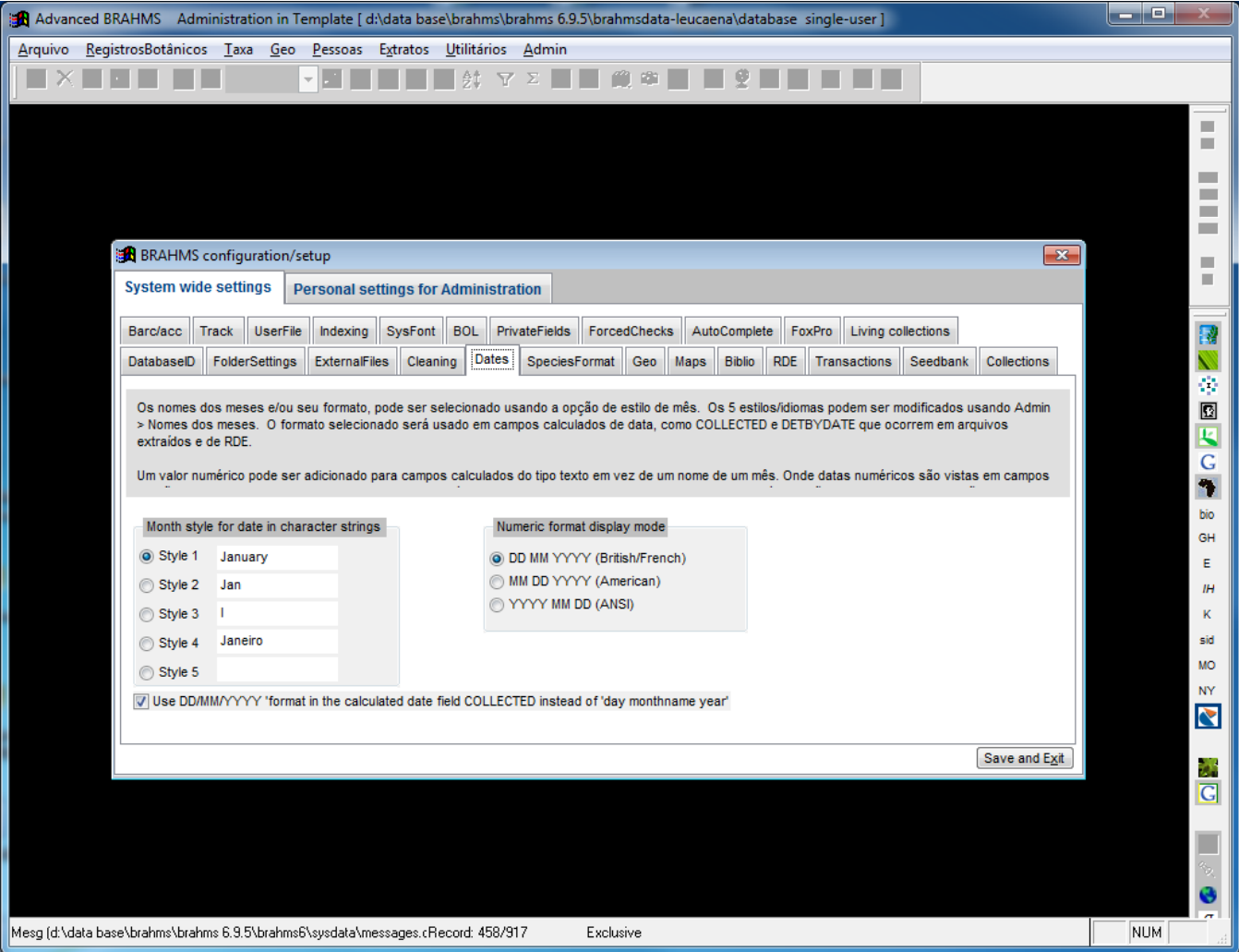

#### **3. CONFIGURAR O PADRÃO UTILIZADO PARA COORDENADA GEOGRÁFICA**

Mude para a aba *"Maps"* no combo do *"Default Lat/Long storage units"* selecione o padrão utilizado na coleção: DMS caso seja Graus, Minutos e Segundos e DM caso seja Graus Decimais.

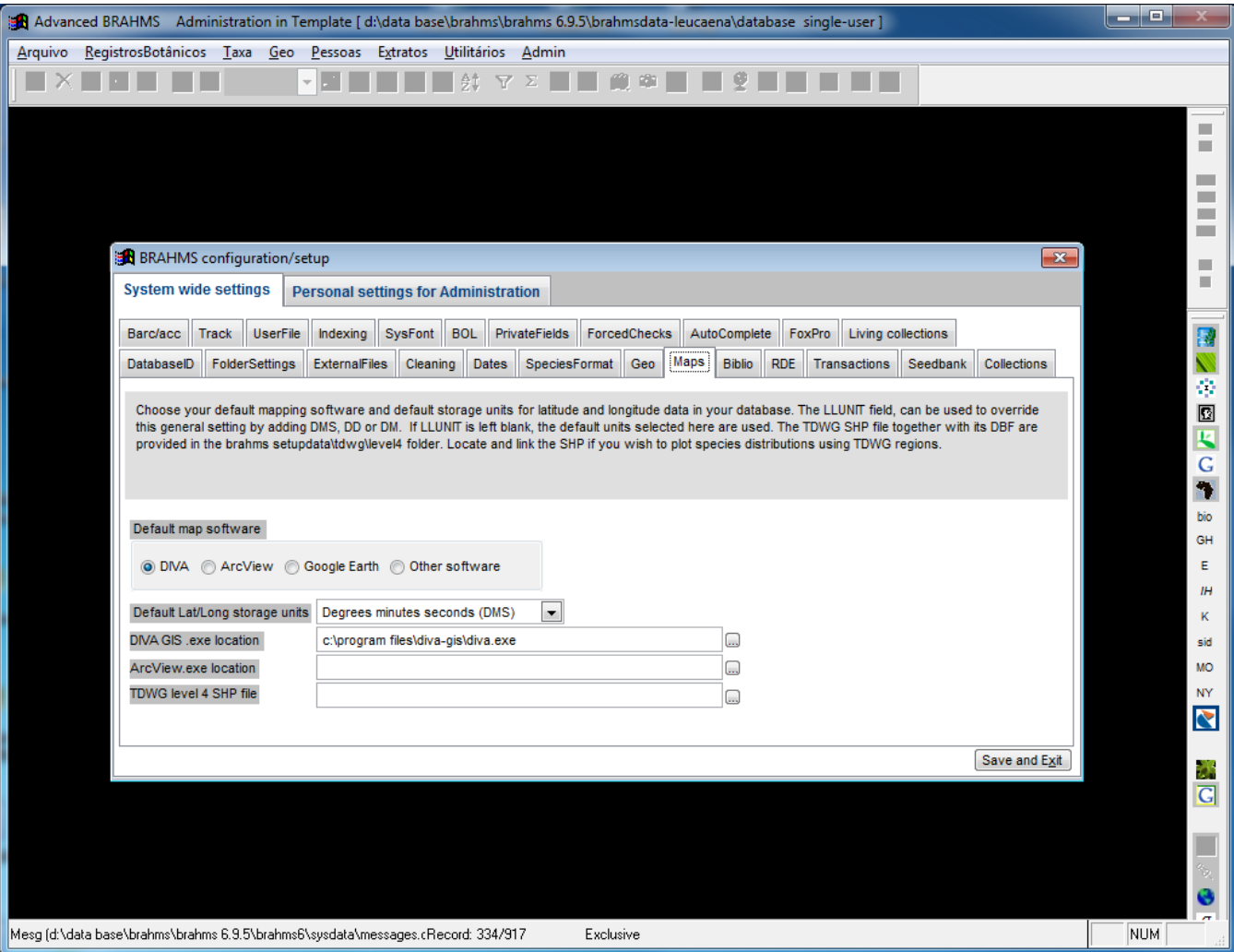

Exemplos de coordenadas: GMS = 47W04'34'' / GDC = -47.076111

Cuidado: *NÃO* confundir o formato do Brahms com o formato da etiqueta.

#### **4. SELECIONAR DADOS A SEREM EXTRAÍDOS**

Ainda em *"Admin"* seguido de *"Configuração do projeto"* na janela mude para a opção *"Personal setting for administration"* em seguida vá para a aba *"Extract file"*. Em *"Country name format"* marque a opção Portuguese. Em *"Format specimen data to SPECDETAIL memo"* marque as opções:

- Include herbarium code where stored;
- Include accession/barcode numbers;
- Include specimem file memo notes;
- Memo notes inside parenthesis.

Em seguida clicar em *"Save and Exit"*.

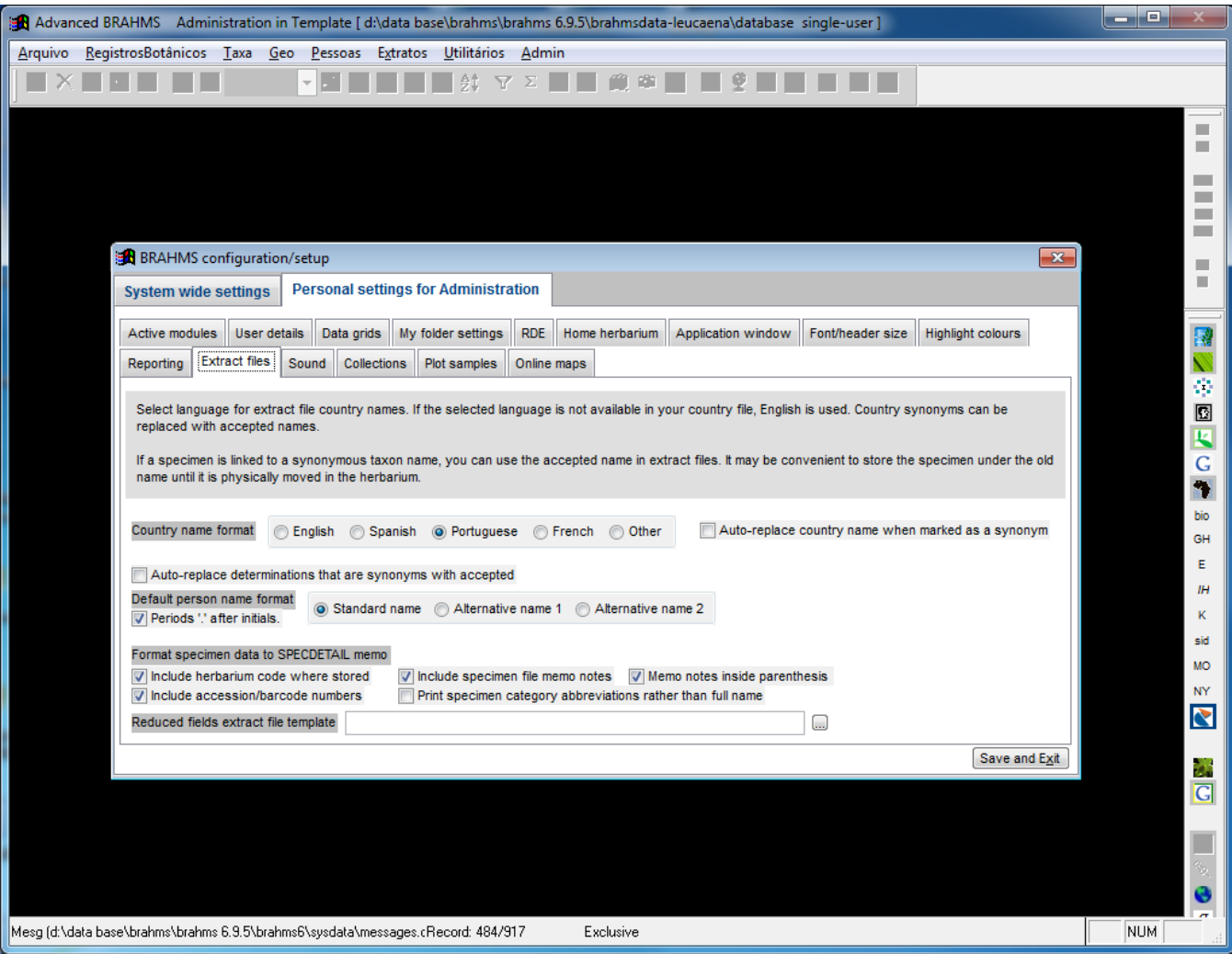

### **5. EXTRAÇÃO DOS DADOS**

No menu principal, na aba *"RegistrosBotânicos"* no submenu *"Extrato/ Consulta de dados"*.

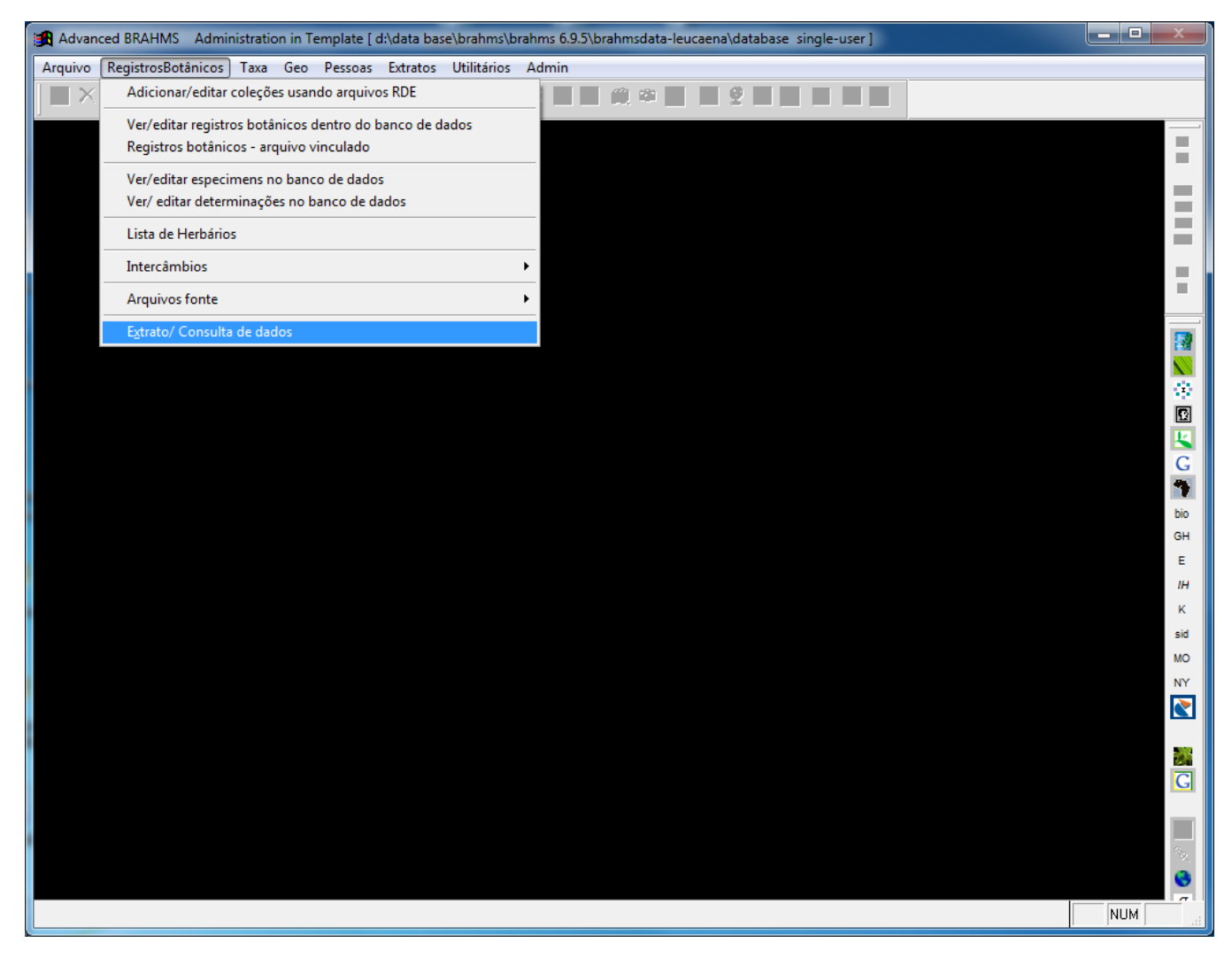

Uma nova janela será aberta, e na aba *"Collections"* clique em Herbarium, marque a opção *"Create specimen extract"* e depois clique no botão em *"Select / Add to search list"* conforma ilustração abaixo.

> Toda vez que fizer um extrato, ele deixará um histórico, portanto verifique se outro extrato foi feito anteriormente (veja a tabela *"Select one or more search criteria then click on Search now"*), caso exista algum clique no botão *"Empty"* para que os dados não sejam duplicados.

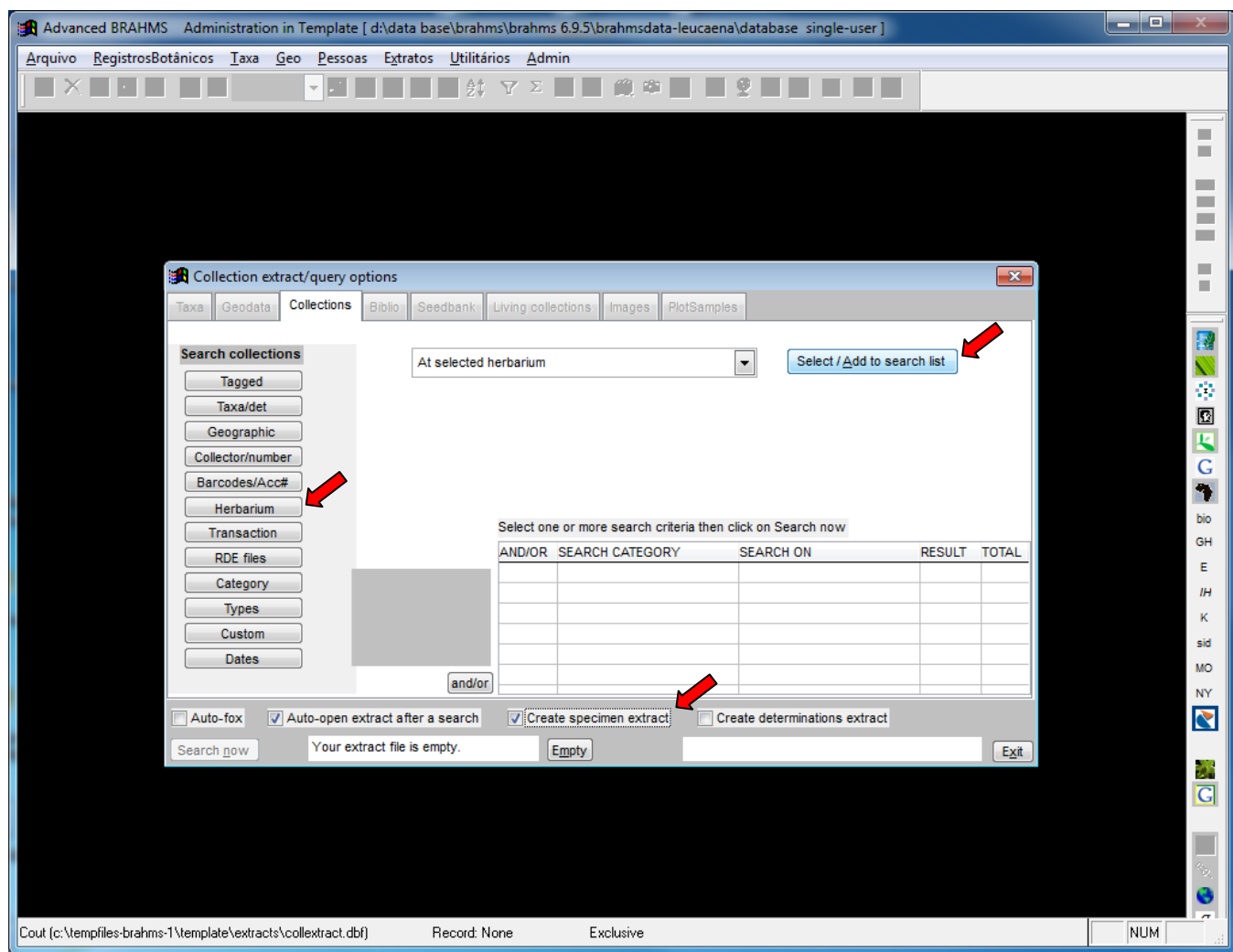

Depois de clicado em *"Select/ Add to search list"* uma nova janela será exibida, onde deverá ser seleciona a coleção correspondente. Lembrando que a escolha pode ser feita digitando o acrônimo da coleção no campo *"Search options"* ou procurando manualmente na lista. Nesse caso estamos usando o herbarium **MEXU**.

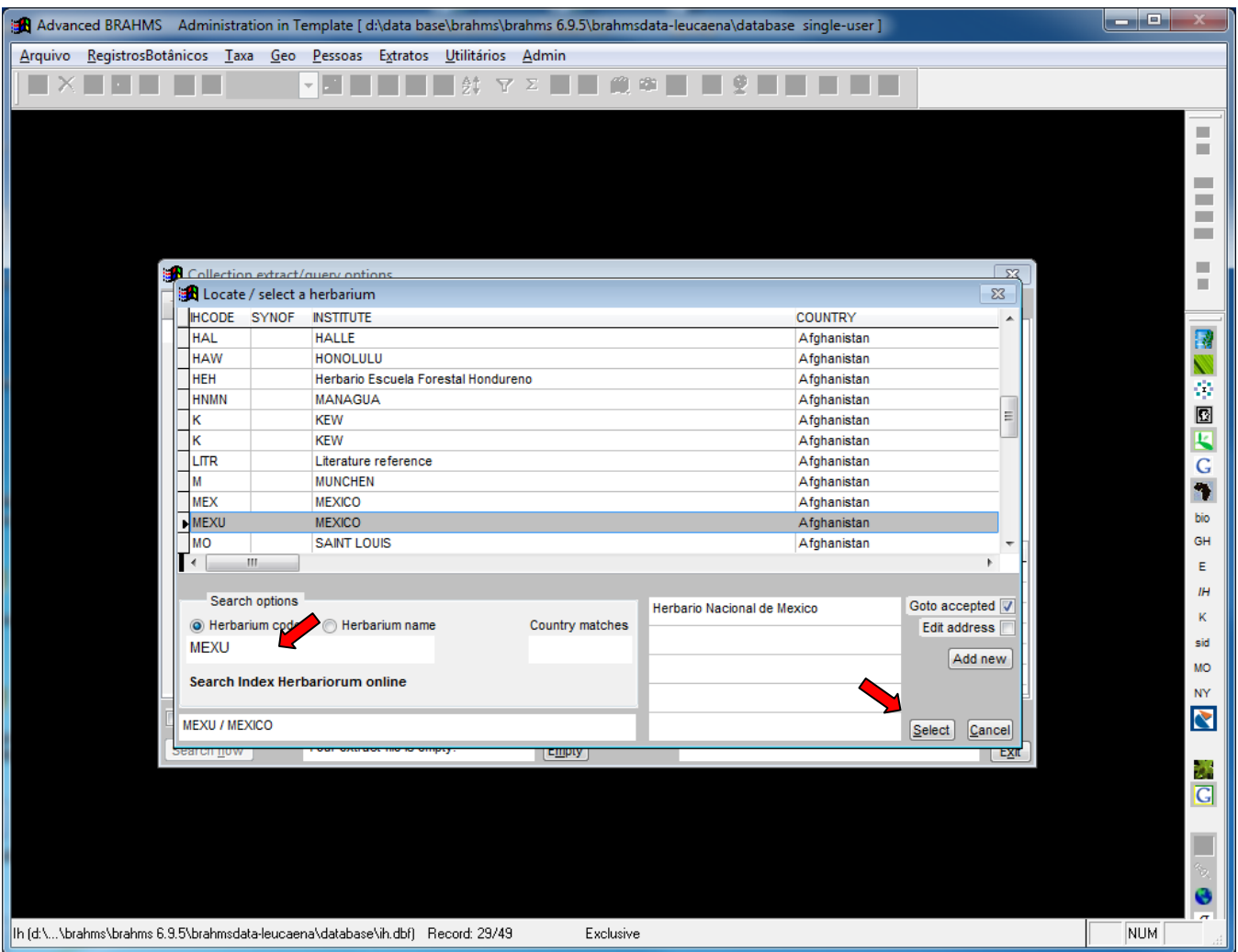

Depois de escolhida, pressione o botão *"Select"*, onde será fechada essa janela. Então basta clicar em *"Search now"* para dar inicio ao processo de extrato.

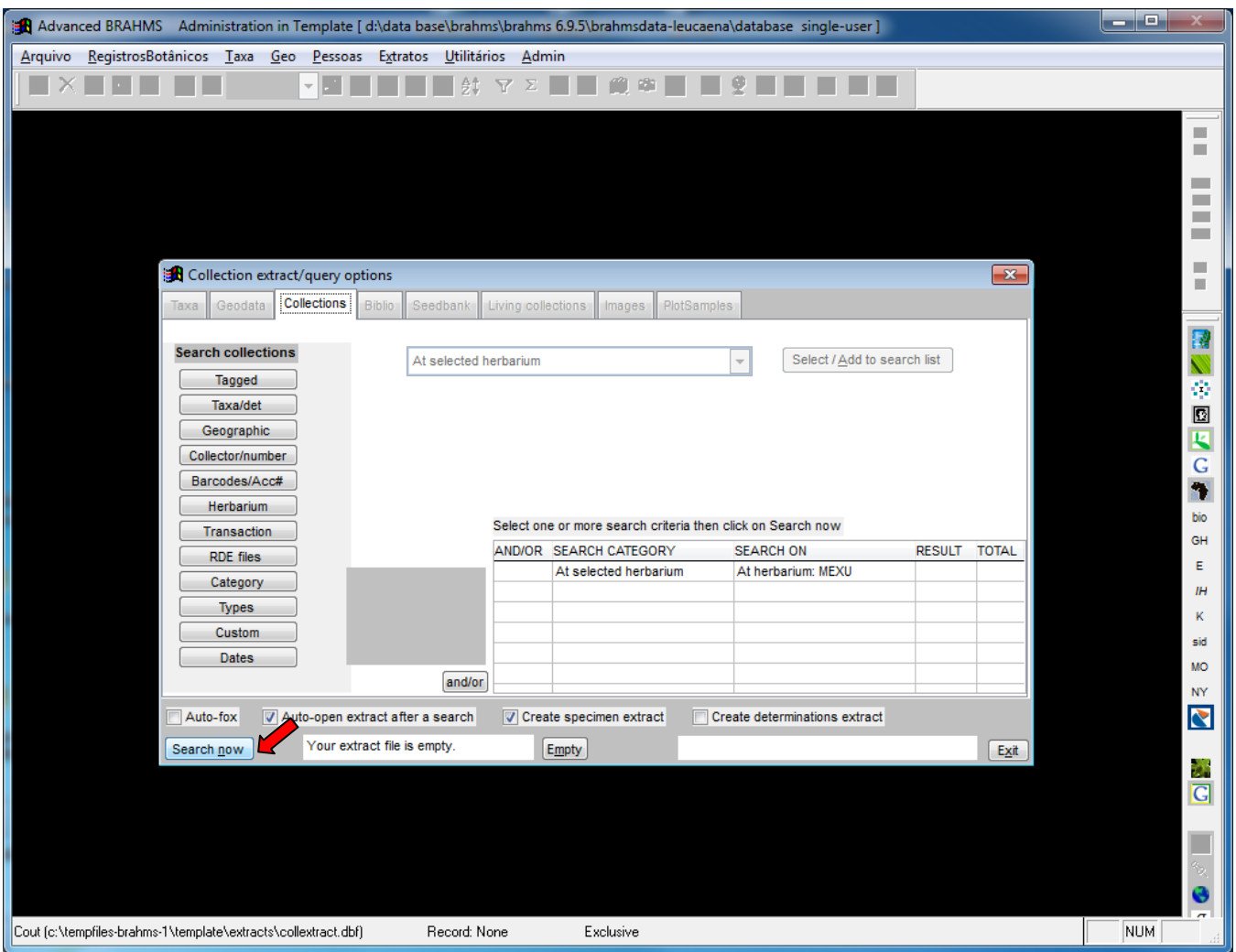

Depois de gerado o extrato, é necessário verficar se a quantidade de registros está de acordo com a esperada, conforme local indicado pela seta na figura abaixo.

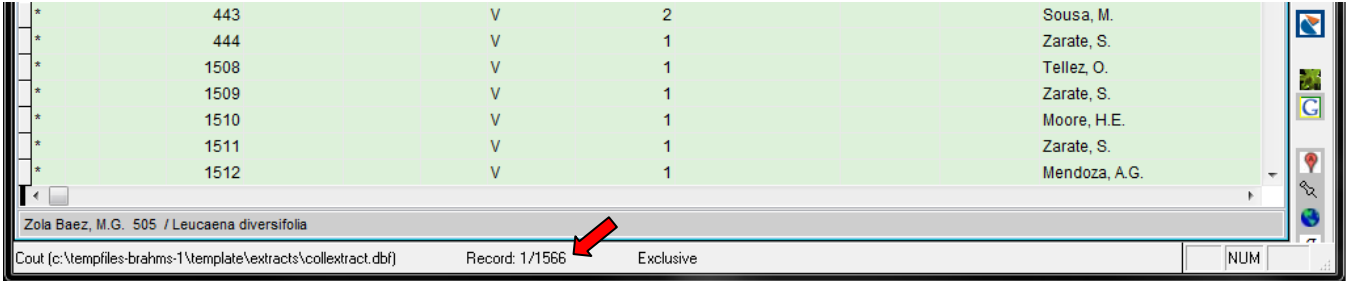

Abra o extrato de espécimem (specextract.dbf) clicando no menu *"Extratos"* e no submenu *"Espécimes (derivados de extratos de Registros Botânicos)"* e verifique a quantidade de registros.

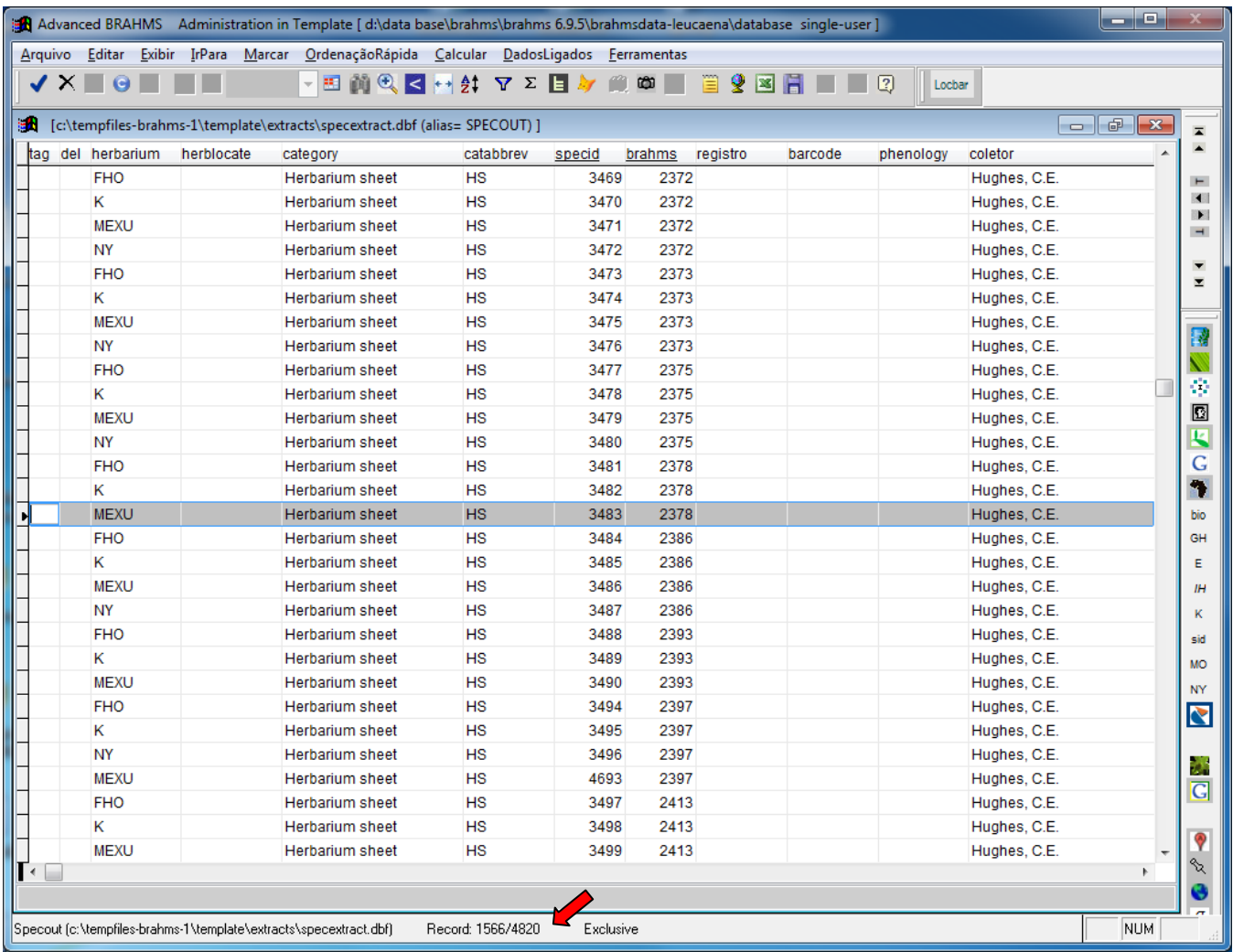

 *Obs:* O extrato de espécimem no Brahms 6.9.5, também mostra as duplicatas do herbário, então caso o número de registro do extrato de espécimen não seja igual ao número do primeiro extrato de recordes Botânicos, siga o passo 6, caso a quantidade de registros não seja diferente, pule para o passo 7.

#### **6. DELETAR OS REGISTROS DAS DUPLICATAS NO EXTRATO DE SPÉCIMEN**

Pode ser que existam registros duplicados, para que esses não sejam exibidos basta clicar na coluna herbarium e depois no botão *"Set filters"*. Em *"Field"* deixe a opção herbarium, *"Operator"* escolha a opção diferente e em *"Value"* digite o acrônimo do herbário correspondente. Em nosso caso *MEXU* e clique em *"Set filter to current command(s).*

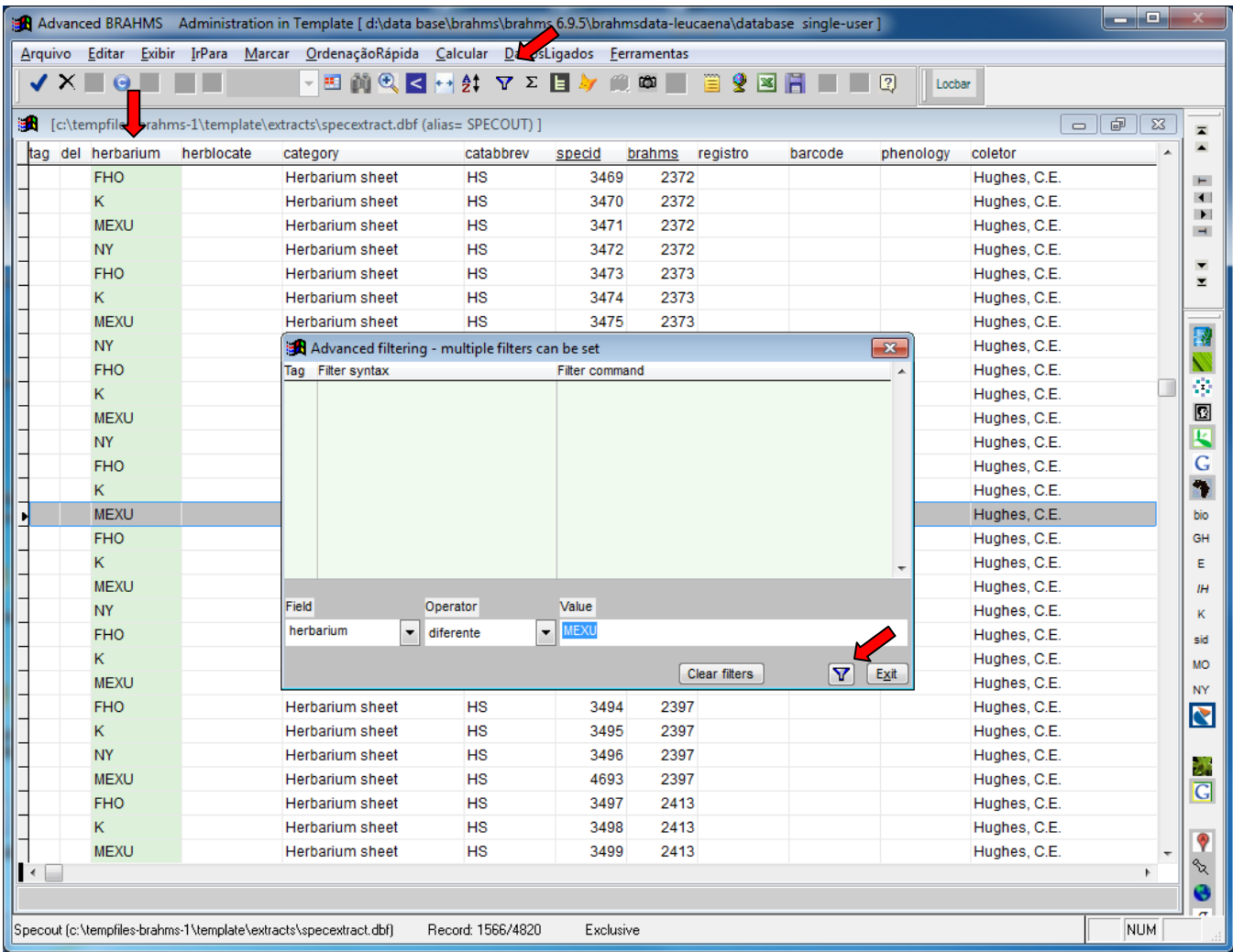

Clique no menu *"Editar"* em seguidfa em *"Opções para deletar"* e por fim em *"Marcar tudo p/ exclusão"* conforme abaixo.

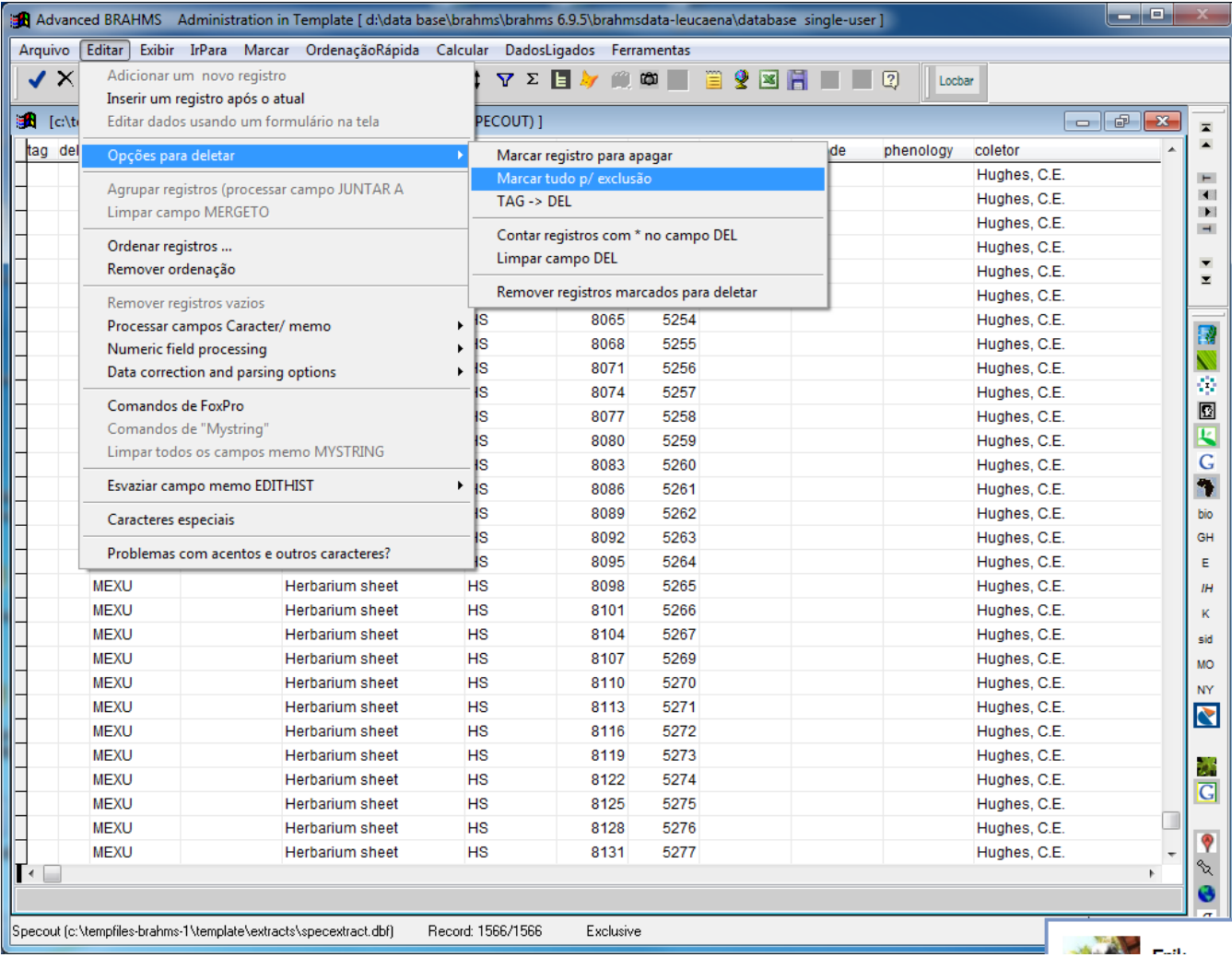

Feito isso, novamente no menu *"Editar"* seguido de *"Opções para deletar"* e por fim em *"Remover registros marcados para deletar"* os registros duplicados ser serão deletados.

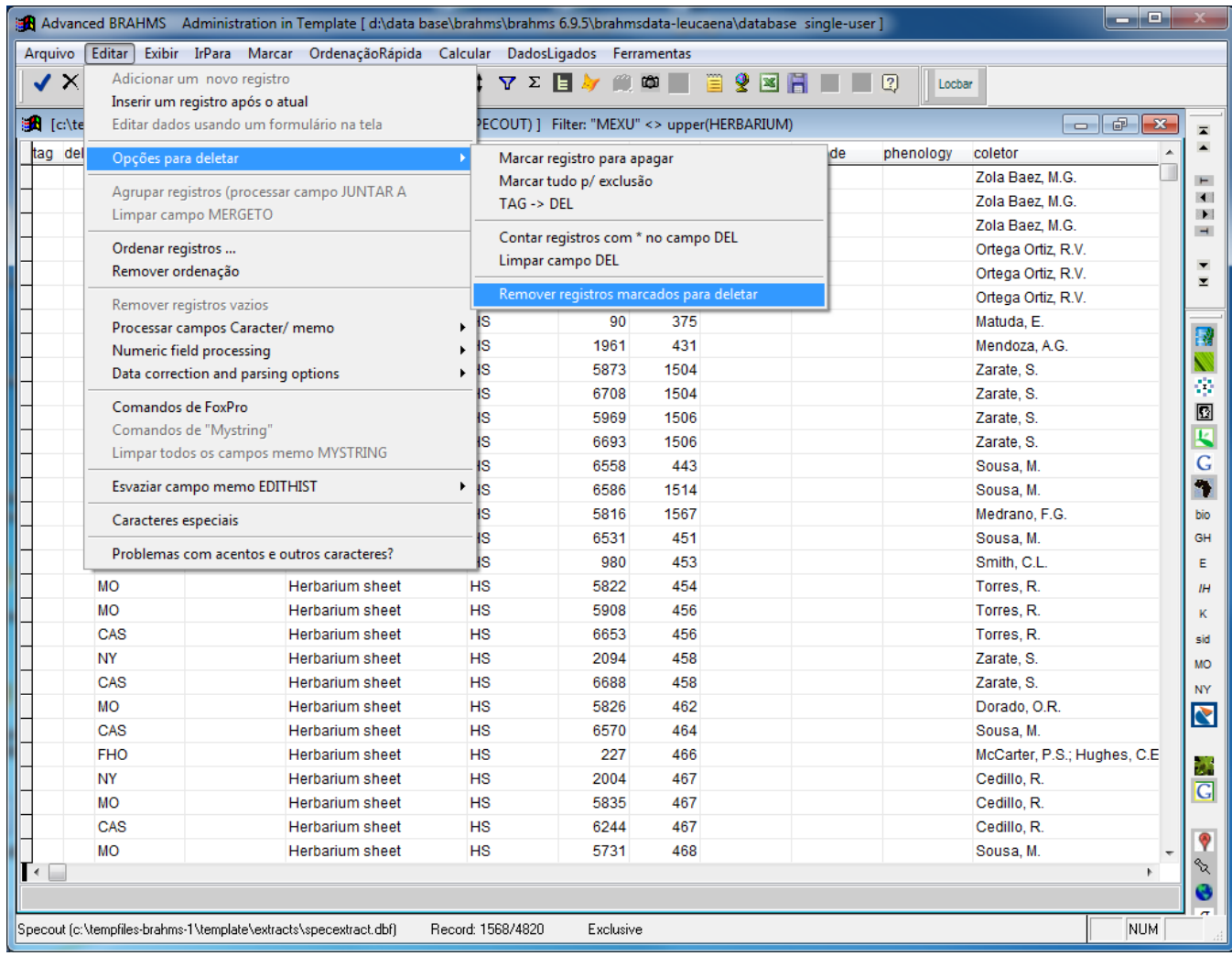

Clique com o botão *Direito* na opção *"Set filter / Right-click to clear filters"* em seguida feche o extrato do espécimen.

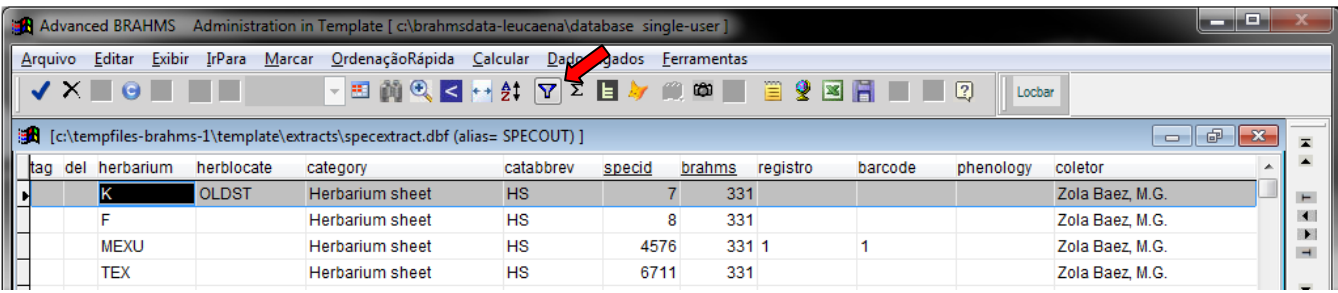

### **7. EXTRAINDO OS DADOS NO FORMATO DARWIN CORE**

Clique em *"Admin"* em seguida no submenu *"Export Data as Darwin Core".* 

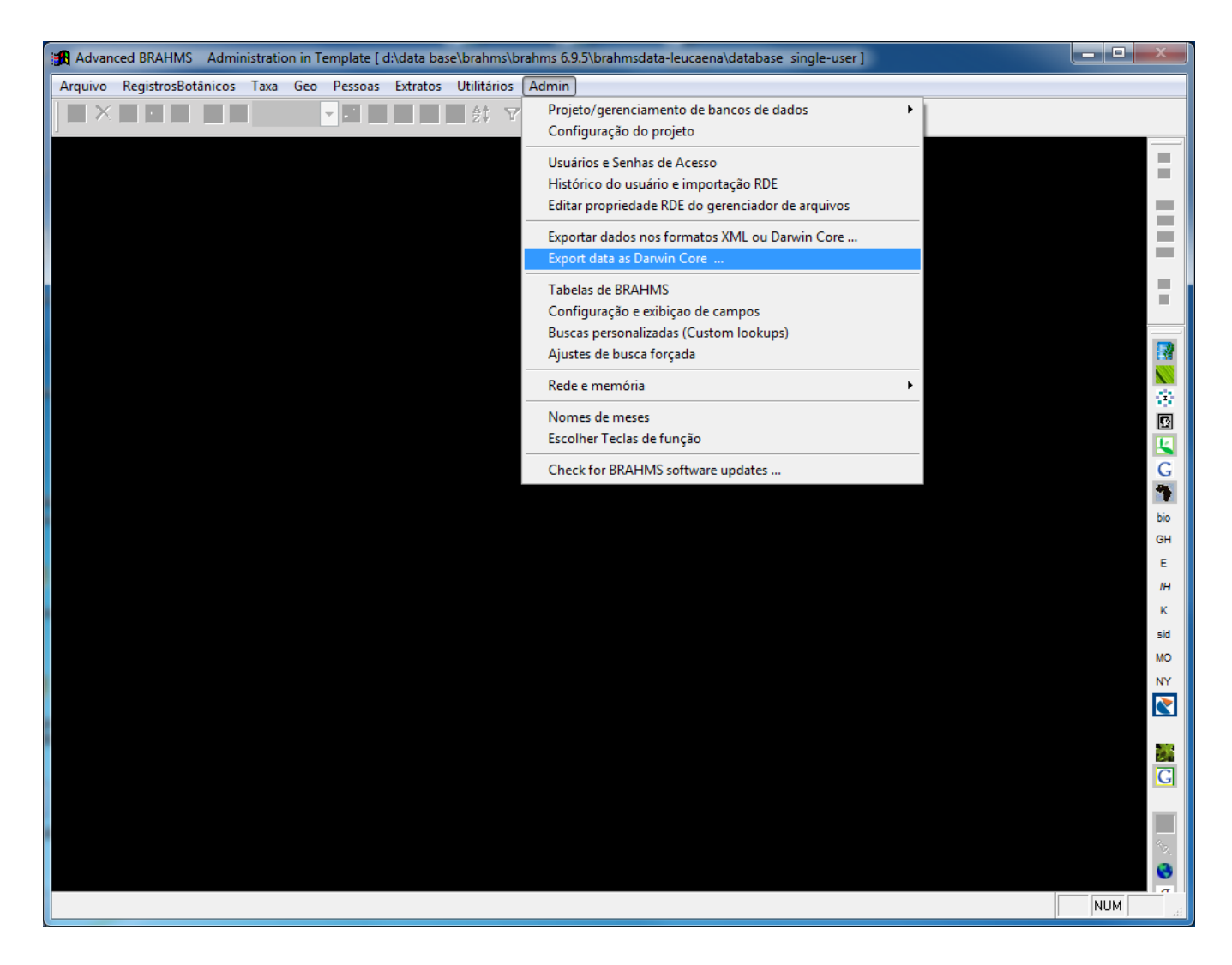

Clique no botão *"..."* e selecione o diretório mapeado na fonte de dados *ODBC.* Esse diretório sempre será a pasta *"Database"* do seu banco, que nesse caso é o banco Leocaena.

Marque a opção as opções:

- Exclude specimens of species tagged NOTONLINE;
- Exclude specimens tagged NOTONLINE.

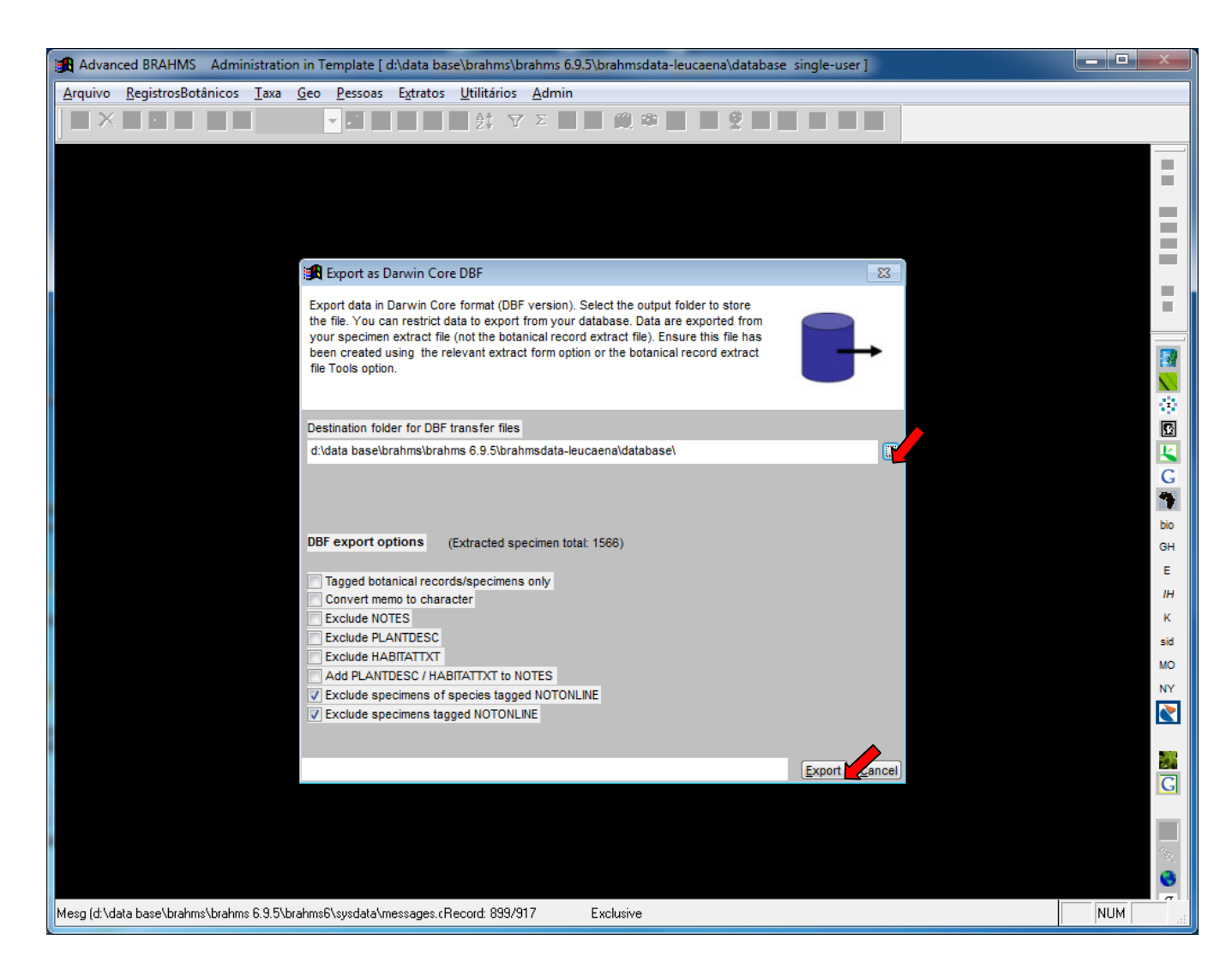

Concluída as etapas clique no botão *"Export"*, feche o Brahms inicie o spLinker e clique no botão *"Atualizar servidor".*